## **How To File A Claim**

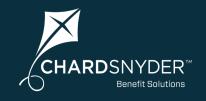

File FSA claims on the mobile app or online. It's easy and you will receive the fastest service and reimbursement of your claims.

Whichever method you use to submit our claim, make sure you inlcude an EOB, itemized bill, receipt, or invoice that shows the following details:

- Date of service (must be during the plan year)
- Provider's name
- Name of person receiving the service
- Amount you must pay after insurance has paid their portion
- Description of service or product purchased

If you don't have an itemized receipt, contact the provider or your insurance company and request an EOB or a copy of the receipt.

#### Submit a Claim Using the Chard Snyder Mobile App

Submit your claim using your device of choice.

- 1. Log in to your Chard Snyder account using the mobile app
- 2. Choose File A Claim under the I Want To section
- 3. Enter requested details regarding the claim
- **4. Click** *Upload Receipt*. (Device camera will take a picture of your receipt. Make sure the picture is clear and the writing is legible.)
- 5. Click the Add Claim button

#### **Submit a Claim Online**

Save time by filing your claim online.

- 1. Log in to your Chard Snyder online account
- 2. Click on File a Claim in the I Want To section or click on the Accounts tab and choose File a Claim from the drop-down menu
- 3. Choose the account that you would like to use and who you would like to pay (this can be a provider or reimbursement to yourself). Click Next to continue.
- **4. Click** *Upload Valid Documentation* to attach your receipt(s) to your claim. You may upload up to 4 documents that are 8MB or smaller. They can be JPG, JPEG, GIF, PNG or PDF format. If you need to send additional documentation, please fax or mail using the information listed below. Be sure to upload the correct receipt file, as attaching the wrong file will delay your payment. Click Next to continue.
- **5. Enter** requested details regarding the claim. **Click** *Next* to continue.
- 6. Review details of the claim
- 7. Read Terms & Conditions then click that you have done so
- 8. Click Save for later, Add Another or Submit

After you click Submit, a confirmation screen will show a list of all claims that you just submitted.

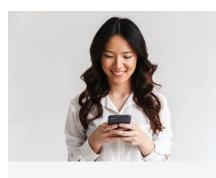

### The Chard Snyder **Mobile App**

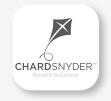

Manage your **FSA** on the go, anywhere, anytime

#### **Features**

- Submit FSA claims with receipt images using your phone's camera
- View account balances and transaction details
- Enable Face ID or Touch ID for easy, secure access
- Catalog past and current receipts using your phone's camera
- Scan any product for eligibility using your phone's camera (Plan restrictions may apply)

Download from the App Store or Google Play

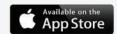

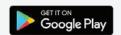

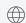

www.chard-snyder.com

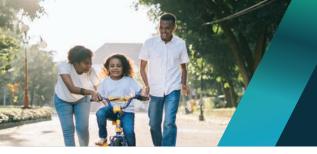

# Chard Snyder helps you get the most out of your FSA benefit.

#### **Submit a Paper Claim Form**

If you are submitting a paper claim for services you have received or purchases you have made, follow the steps below.

- Complete the Flexible Spending Account (FSA) Claim
  Reimbursement Form available under Tools & Support in the Chard
  Snyder portal
- 2. **Make** a copy of your completed claim form and send it with a copy of your receipt or EOB
- 3. Fax: 513-459-9947 or 888-245-8452
- 4. Mail: Chard Snyder, P.O. Box 2924, Fargo, ND 58108-2924

#### When Your Reimbursement Should Arrive

Your check will arrive based on your employer's payment schedule, usually within about two weeks.

If you request reimbursement by check and your approved payment is less than \$25, we will wait to send reimbursement until we receive additional claims that make your total reimbursement amount at least \$25. If we don't receive any additional claims, we will send your reimbursement at the end of your plan's runout period. There is no minimum amount required for reimbursement by direct deposit.

#### **Sign Up for Direct Deposit for Fastest Repayment**

You may choose to have your reimbursement deposited directly into your personal bank account when you submit a claim for reimbursement:

- 1. Log in to your Chard Snyder online account
- 2. Select the Tools & Support tab
- **3. Under** the How Do I? section, select Change Payment Method
- 4. Under Current Payment Method, select Update
- 5. Select Direct Deposit under Alternate Payment Method and Submit
- 6. If you have not previously added your bank account information, the *Add Bank Account Page* will display. Enter your information and *Submit*.

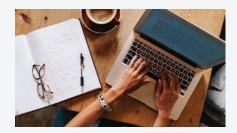

#### **Chard Snyder Website**

www.chard-snyder.com

Once you've enrolled, access your Chard Snyder FSA online account from the website home page by clicking on the blue *Login* tab at the top right of the page.

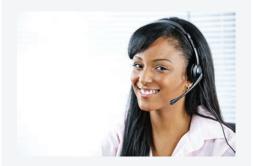

## **Chard Snyder Participant Services**

Our Participant Services team is here to help answer questions you may have about your FSA. Contact us via Live Chat on the Chard Snyder website or give us a call.

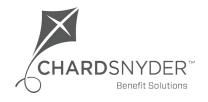

800.982.7715 <u>www.chard-snyder.com</u>